## **HP Service Manager**

## for supported Windows® and UNIX® operating systems

## **Release Notes**

### Software version: 9.30.116 Patch 2 / October 3, 2011

This document provides an overview of the changes made to HP Service Manager for 9.30.116, patch 2. It contains important information not included in the manuals or in online help.

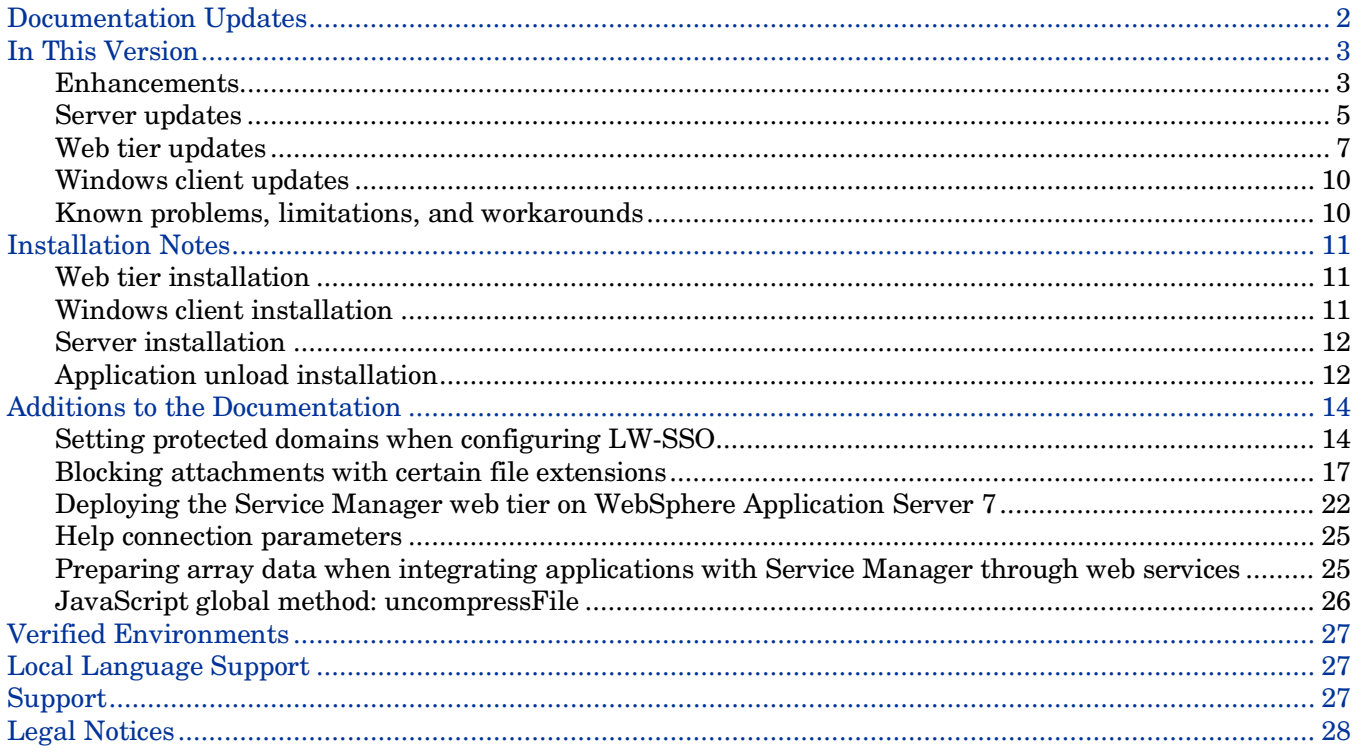

# <span id="page-1-0"></span>Documentation Updates

The first page of this release notes document contains the following identifying information:

- Version number, which indicates the software version.
- Publish date, which changes each time the document is updated.

To check for recent updates or to verify that you are using the most recent edition, visit the following URL: **<http://h20230.www2.hp.com/selfsolve/manuals>**.

This site requires that you register for an HP Passport and sign in. To register for an HP Passport ID, go to: **<http://h20229.www2.hp.com/passport-registration.html>**.

Or click the **New users - please register** link on the HP Passport login page.

You will also receive updated or new editions if you subscribe to the appropriate product support service. Contact your HP sales representative for details.

**Note:** To view files in PDF format (\*.pdf), Adobe Acrobat Reader must be installed on your system. To download Adobe Acrobat Reader, go to the following web site: **<http://www.adobe.com/>**.

# <span id="page-2-0"></span>In This Version

Service Manager Version 9.30, build 116, patch 2 (SM 9.30p2) includes several customer requested software enhancements and fixes. Refer to the sections below for information about the defects, enhancements, and known issues included in this release.

- **[Enhancements](#page-2-1)**
- **[Server Updates](#page-4-0)**
- [Web Client Updates](#page-6-0)
- [Windows Client Updates](#page-9-0)
- [Known Issues](#page-9-1)

This patch is cumulative. It includes the enhancements and fixes from all earlier patches to Service Manager 9.30. For information about previous patches, refer to the release documentation (included with this release) for each patch.

### <span id="page-2-1"></span>**Enhancements**

The following enhancements are included with this software release.

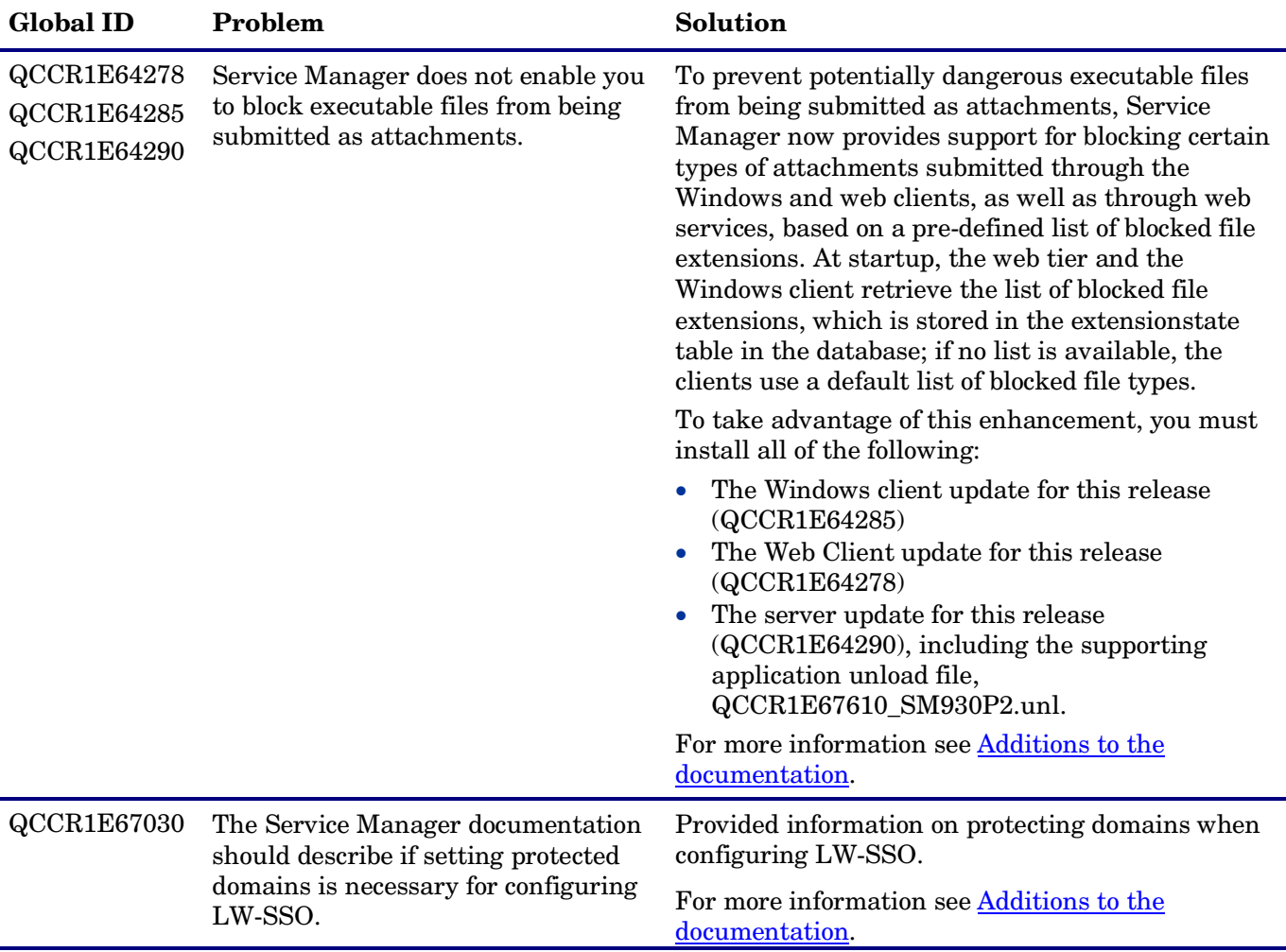

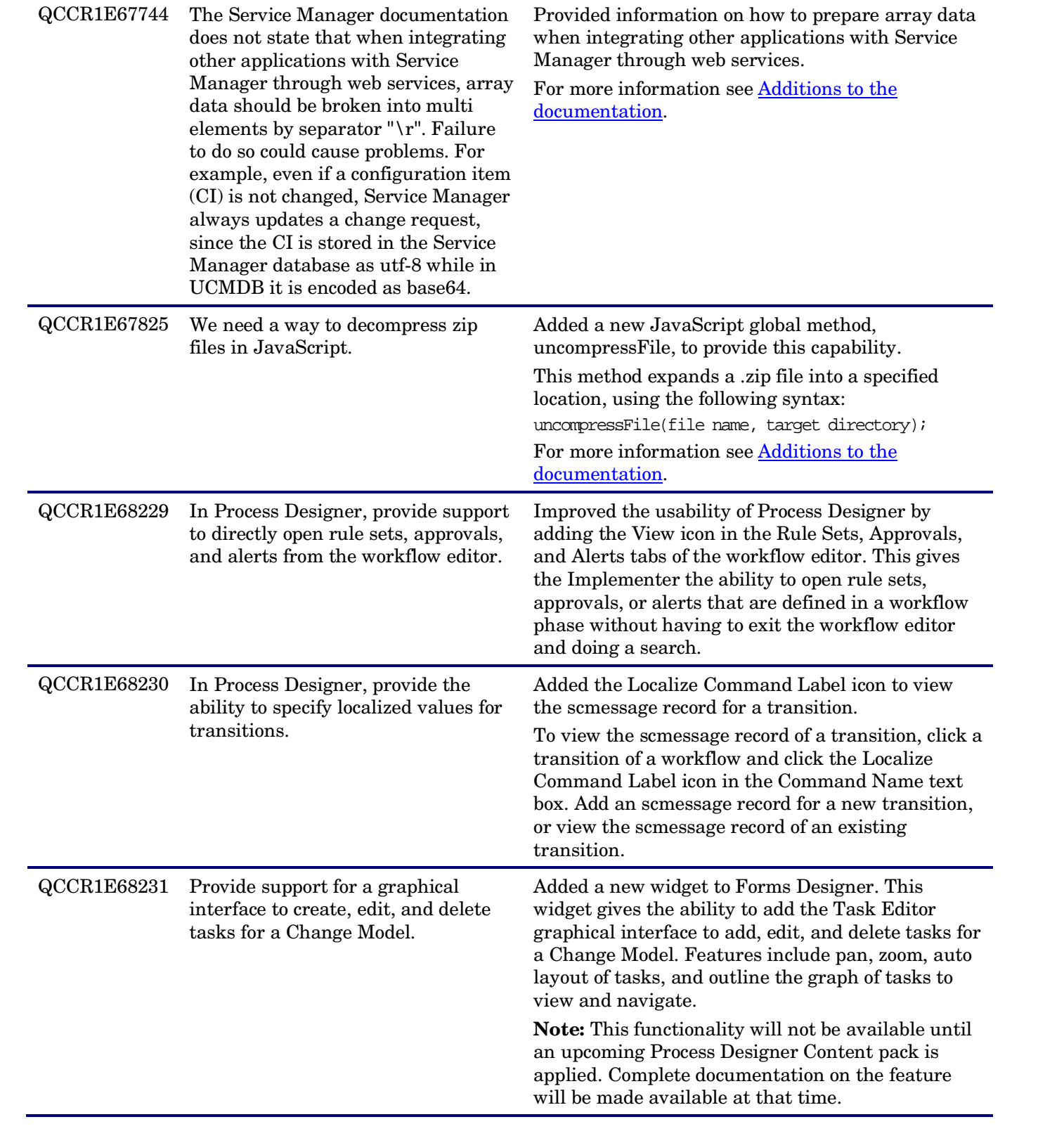

## <span id="page-4-0"></span>Server updates

The following updates are included with this software release.

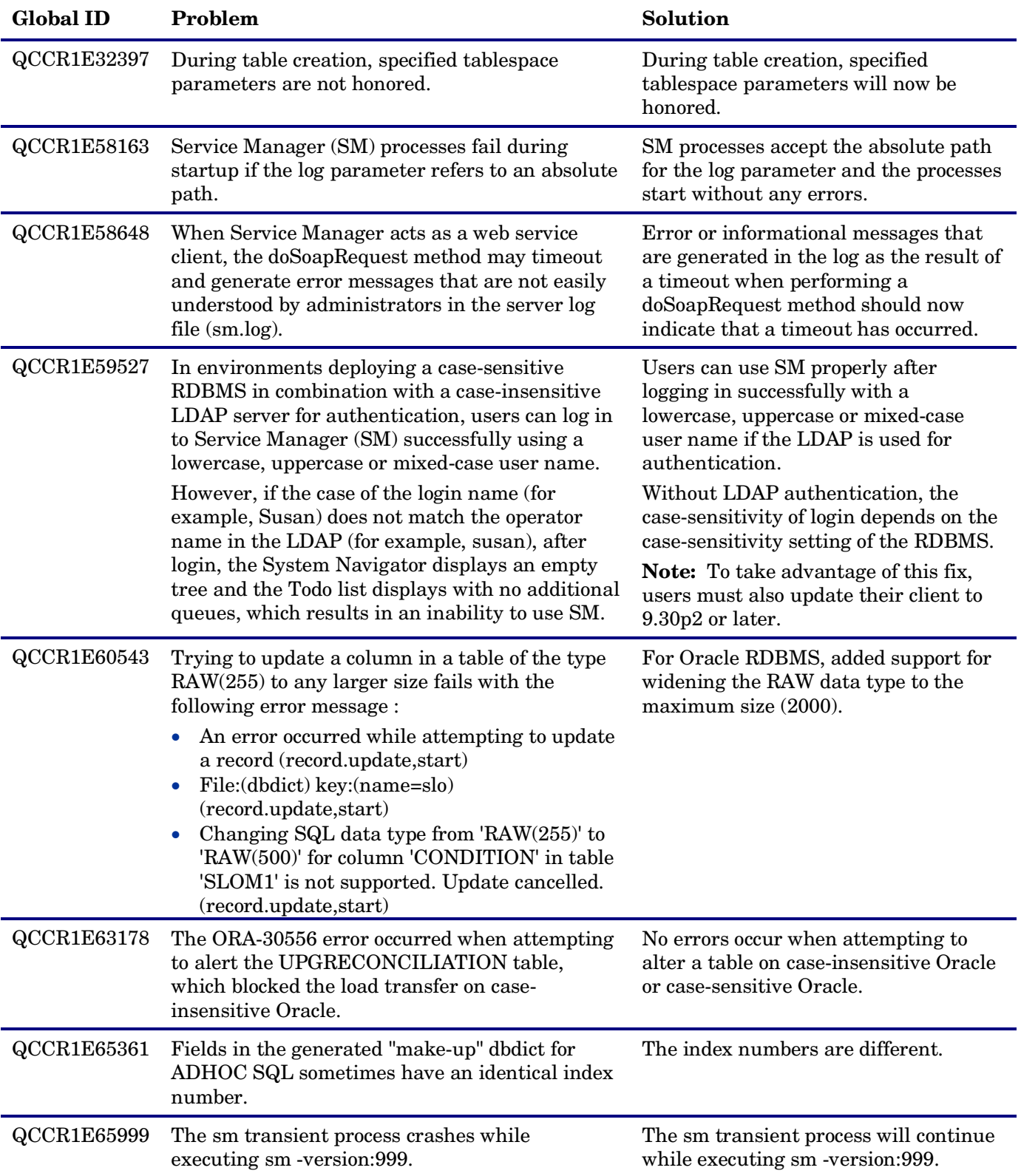

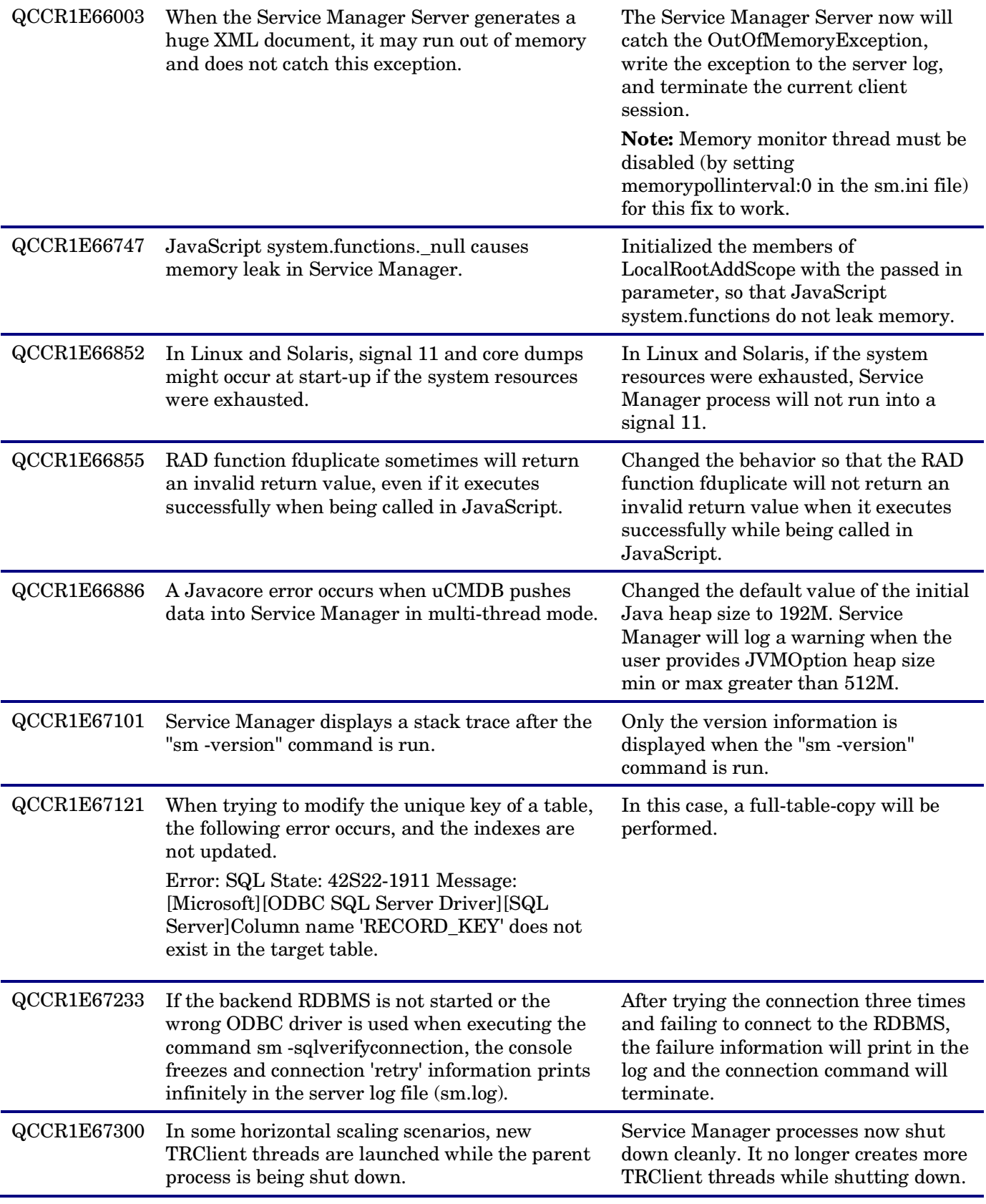

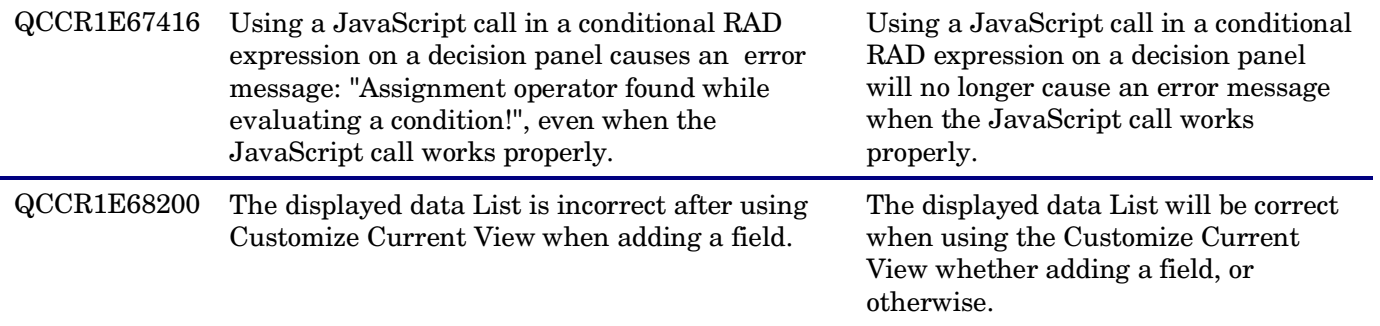

# <span id="page-6-0"></span>Web tier updates

The following updates are included with this software release.

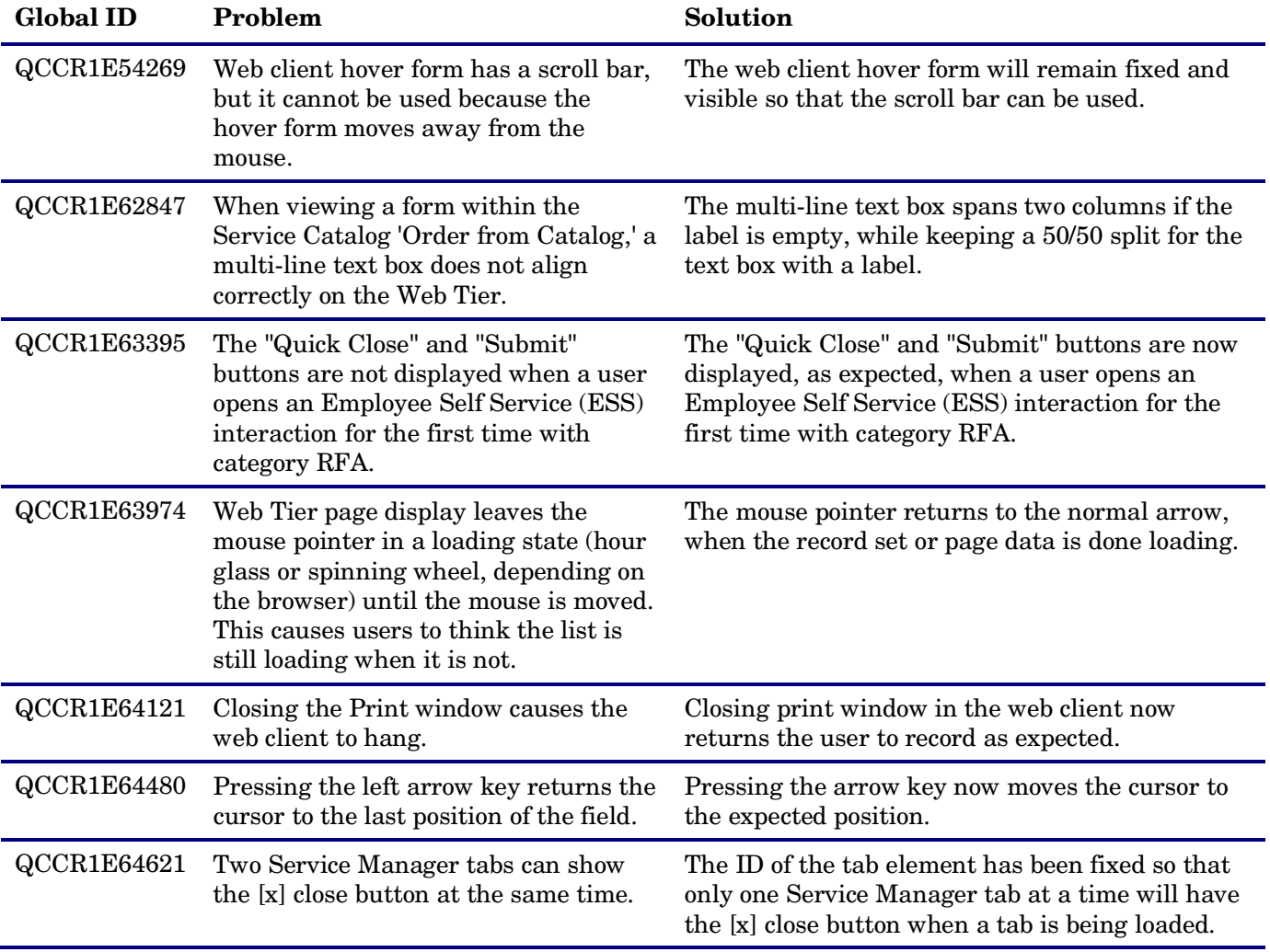

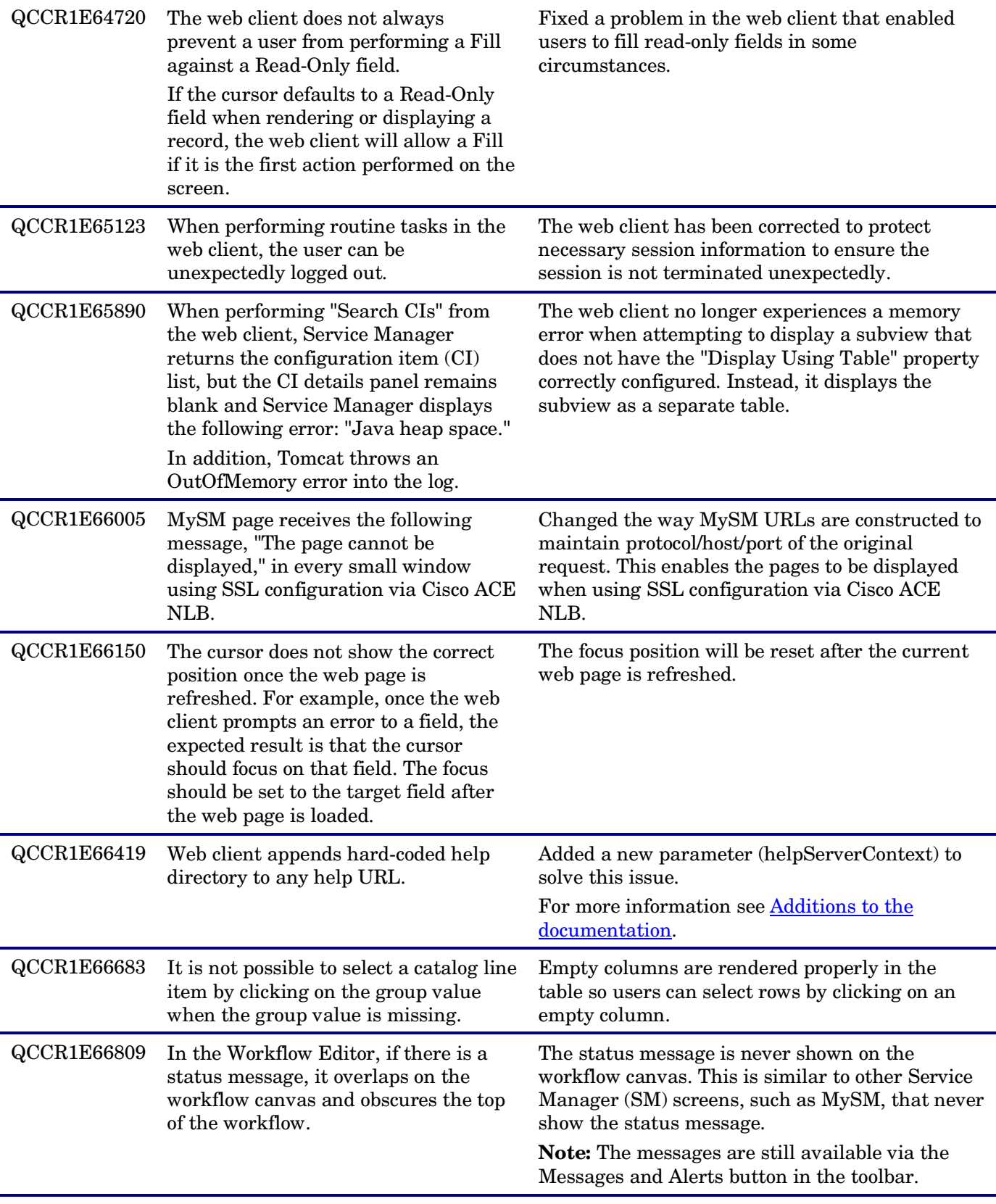

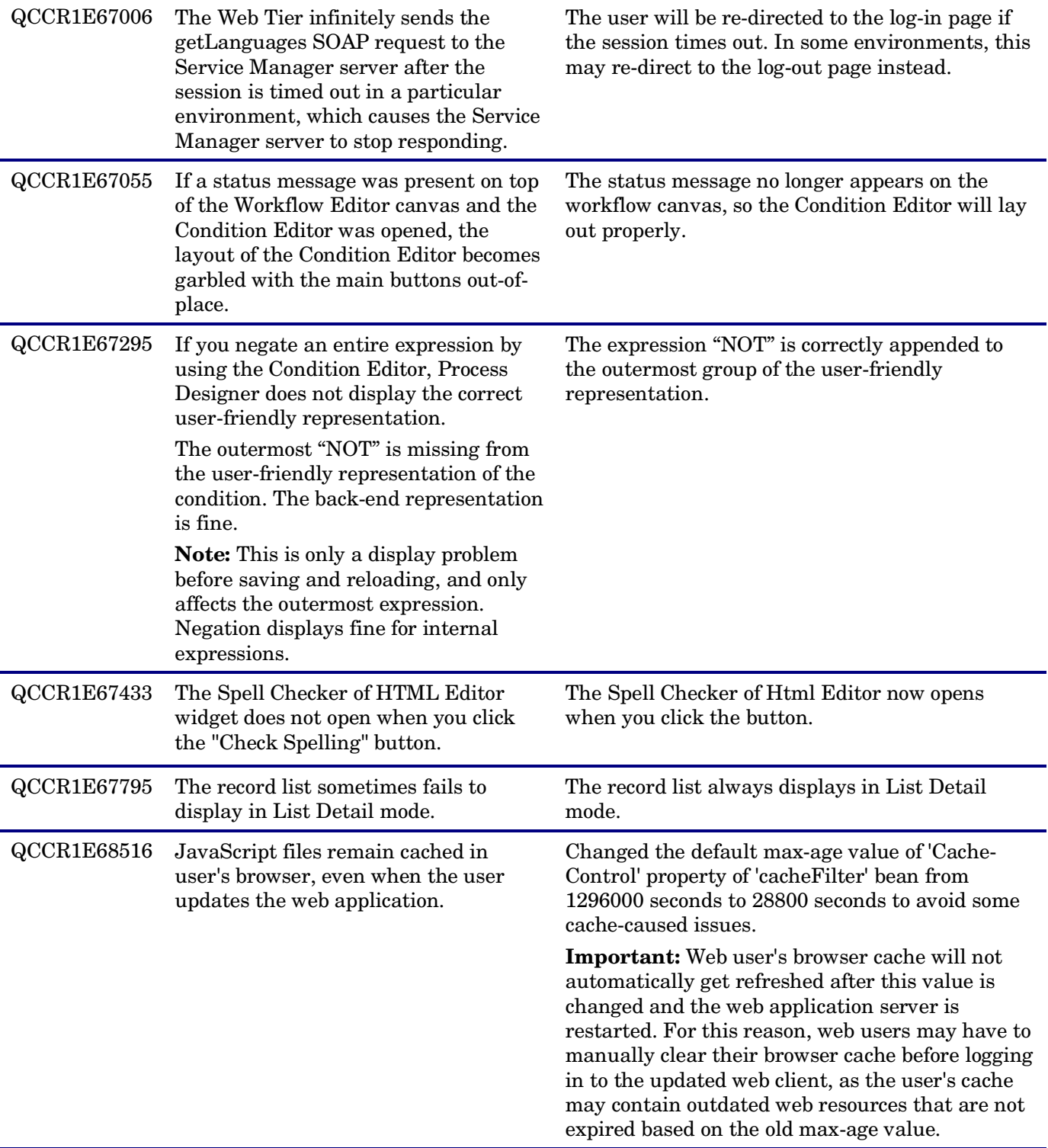

## <span id="page-9-0"></span>Windows client updates

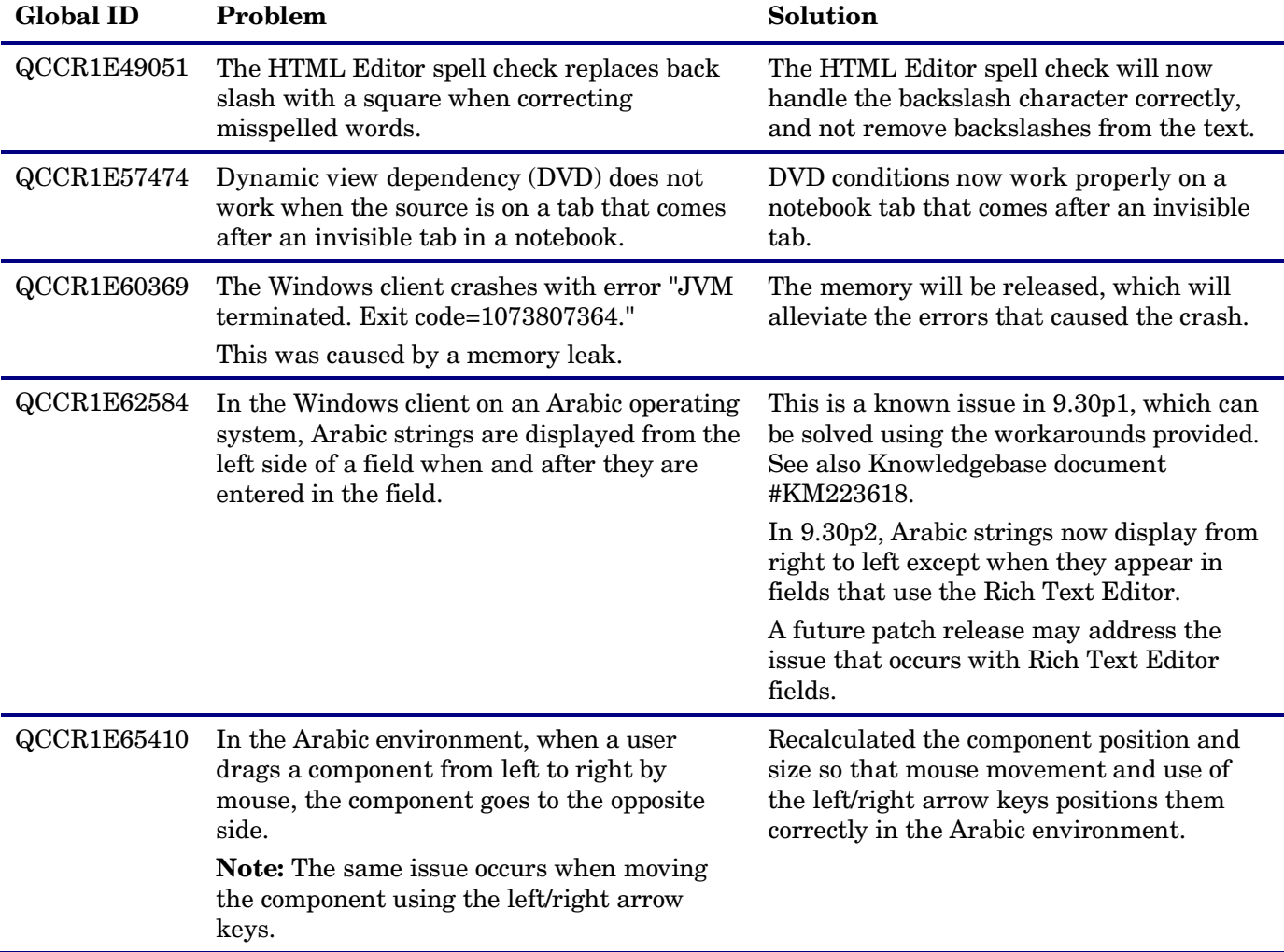

The following updates are included with this software release.

## <span id="page-9-1"></span>Known problems, limitations, and workarounds

This software release has the following known issues.

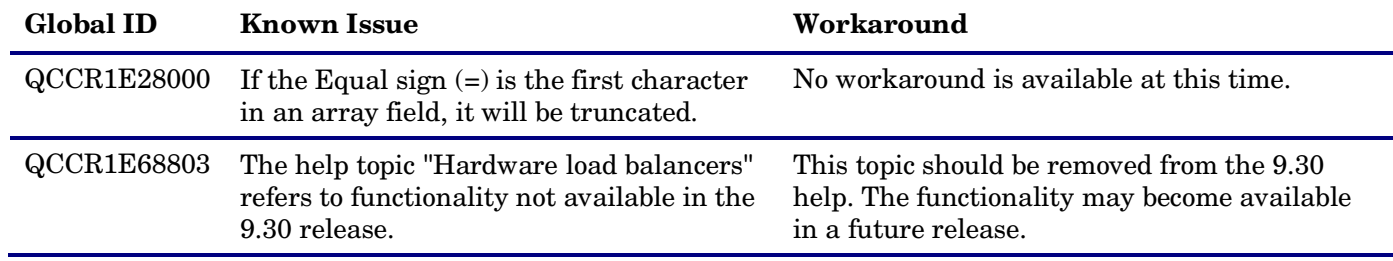

## <span id="page-10-0"></span>Installation Notes

The Arabic language pack requires either the Windows client 9.30P2 or greater (on a supported Windows operating system other than Windows XP) or the Service Manager Web client and Internet Explorer 8.

### <span id="page-10-1"></span>Web tier installation

The Web Tier update consists of a compressed file,  $\text{sm9.30.116-P2}$  Web Tier.zip. The specific upgrade process depends on your particular Web application server, but follows the same steps as deploying a new installation.

The Service Manager Web Tier contains a J2EE-compliant web application that runs on your web application server. Each web application server has its own method of deploying web applications. See your web application server documentation for specific instructions on deploying a web application.

The upgrade does not automatically save your Web Tier customizations. To keep your changes, you must save your customized files and replace the new version of these files with your customized version. For more information, refer to the *Service Manager Interactive Installation Guide*.

**Note:** For an updated example of deploying the web tier, see [Deploying the Service Manager Web Tier on](#page-21-0)  [WebSphere Application Server 7,](#page-21-0) included in this document.

**Note:** Arabic language support requires Internet Explorer 8.

- 1 Back up your web.xml file, splash screen, style sheets, and any other customizations you made, including your webtier-9.30.war (webtier-ear-9.30.ear) file.
- 2 Delete or uninstall the existing webtier-9.30.war or webtier-ear-9.30.ear file.

The "Update Application" function in WebSphere application server allows you to redeploy using a new copy of webtier-9.30.war (Webtier.ear-9.30.ear). First, update the web.xml in the webtier-9.30.war (.ear) file, and then redo the shared library configuration. For more information, see the IBM WebSphere documentation.

3 Deploy the new webtier-9.30.war (.ear) file by following the instructions in the Service Manager Installation Guide.

**Note:** HP recommends that you deploy with a unique context root, for example /webtier-9.30.116.

- 4 Replace the new versions of any files you customized with your customized versions.
- 5 Make any new customizations necessary for your deployment.
- 6 Restart the Application server. **Note:** Before accessing the new Web Tier, HP recommends that all users empty their browser cache.

### <span id="page-10-2"></span>Windows client installation

The Windows client update consists of a compressed file,  $\text{sm9.30.116-P2\_Windows\_Client}$ . zip, which contains the executable installation files.

#### **To install the Windows client update:**

- 1 Stop the Service Manager Windows client.
- 2 Uninstall the Service Manager Windows client. (Your connection and personalized settings are retained.)
- 3 Run setup.exe and install the client by following the instructions in the Service Manager Installation guide and Release Notes for your version.
- 4 Check the version in **Help > About Service Manager Client**. The client should be Release: 9.30.116.

### <span id="page-11-0"></span>Server installation

The server update for your operating system  $OS$ ) consists of a compressed file,  $\text{sm9.30.116-P2}\text{~<}$  $\text{co}$ s>.zip (or .tar), which contains the Service Manager server files. These files add to or replace the files in the [SM Root]\ ([SM Root]/) RUN, irlang, legacyintegration, and platform\_unloads directories.

#### **To install the Server update:**

- 1 Stop all Service Manager clients.
- 2 Stop the Service Manager server.
- 3 Make a backup of the RUN directory.
- 4 Extract the compressed files for your operating system into the main Service Manager directory on the server. The default path is:  $C:\Perogram \ Files\HP\Service \ Manager \ 9.30.$
- 5 For UNIX servers, set the file permissions for all Service Manager files to 755.
- 6 Restart the Service Manager server.
- 7 Restart the Service Manager clients.
- 8 Check the version in **Help > About Service Manager Server**. The server should be Release: 9.30.116.

## <span id="page-11-1"></span>Application unload installation

The application consists of the unload files that come with the server update. When you extract  $sm9.30.116-P2 \leq SN5$ . zip (or .tar), it will add the new files to your [SM Root]\platform\_unloads ([SM Root]/platform\_unloads) directory.

To install the new applications load the following unload file, QCCR1E67610\_SM930P2.unl, which enables you to block potentially dangerous attachments.

#### **To load an unload file:**

- 1 Select either client or server-side unload, depending on the location of the unload files.
	- a From the Windows client, go to **Window > Preference > HP Service Manager**.
	- b Flag **Client-Side Load/Unload** if the files are on the client machine, and clear the flag if they are on the server.
	- c Restart the Windows client if you changed the setting.
- 2 Open **Tailoring > Database Manager**.
- 3 Right-click the form or open the options menu and select **Import/Load**.

#### 4 Fill in the following fields.

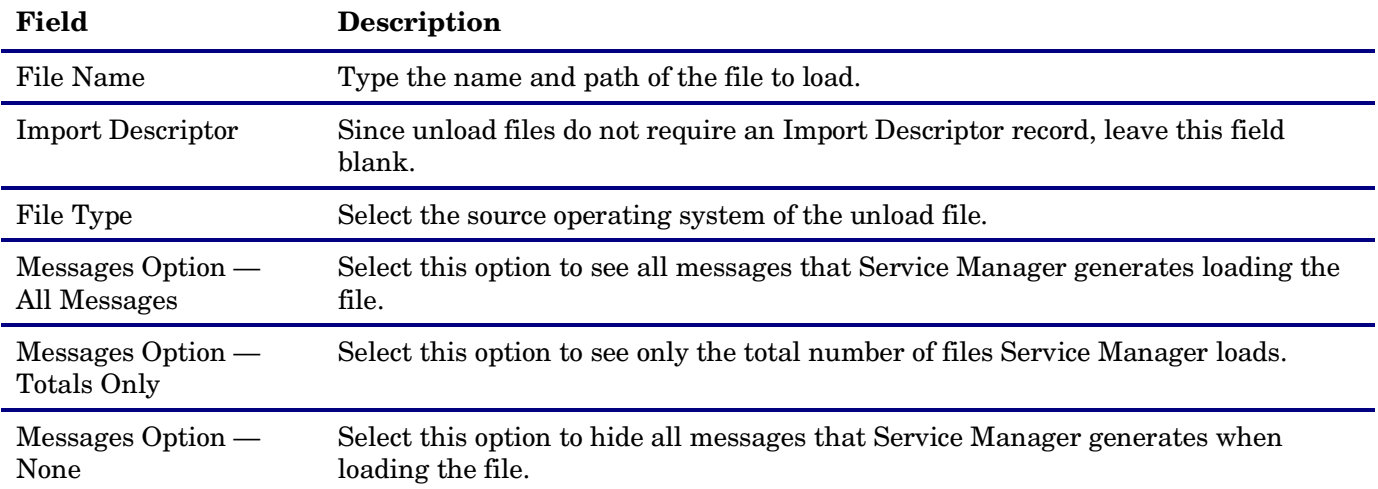

**Note:** You can view the contents of an unload file before importing it by clicking **List Contents**.

5. Click **Load FG**.

# <span id="page-13-0"></span>Additions to the Documentation

The following information supports updates included in this patch.

- [Setting protected domains when configuring LW-SSO](#page-13-1)
- [Blocking attachments with certain file extensions](#page-16-0)
- [Deploying the Service Manager web tier on WebSphere Application Server 7](#page-21-0)
- [Help connection parameters](#page-24-0)
- [Preparing array data when integrating other applications with Service Manager through web services](#page-24-1)
- [JavaScript global method: uncompressFile](#page-25-0)

### <span id="page-13-1"></span>Setting protected domains when configuring LW-SSO

The following documentation explains how to set protected domains when configuring LW-SSO.

**Note:** For related information, such as using LW-SSO with integrations, see the online Help.

#### Configure LW-SSO in the Service Manager web tier

#### **User role:** System Administrator

If Lightweight Single Sign-On (LW-SSO) is enabled in the Service Manager Web tier, integrations from other HP products will bypass Service Manager authentication when launching the Service Manager Web client, provided that the HP product user is already authenticated and a proper token is used.

To enable users to launch the Web client from another HP product using LW-SSO, you must also enable LW-SSO in the Service Manager server.

Once you have enabled LW-SSO in the web tier, web client users should use the web tier server's fullyqualified domain name (FQDN) in the login URL: http://<myWebtierHostName>.<myDomain>:<port>/webtier-9.30/index.do.

The following procedure example, assumes that the Service Manager Web tier is deployed on Tomcat.

To configure LW-SSO in the Service Manager Web tier:

- 1 Open the <Tomcat>\webapps\< Service Manager Web tier>\WEB-INF\web.xml file in a text editor.
- 2 Modify the web. xml file as follows:
	- a Set the <serverHost> parameter to the fully-qualified domain name of the Service Manager server.

**Note:** This is required to enable LW-SSO from the web tier to the server.

- b Set the <serverPort> parameter to the communications port of the Service Manager server.
- c Set the <secureLogin> and <sslPort> parameters. For example, set the secureLogin parameter to true (default) and sslPort to the SSL port of the web application server.

To use secure login, you must enable SSL on your web application server. For details, refer to your web application server documentation.

**Note:** HP recommends that you do not disable secure login. For more information, refer to the online help for the "Web parameter: secureLogin" and "Web parameter: sslPort".

d Change the value of context parameter "isCustomAuthenticationUsed" to false.

e Remove the comment tags (**<!-- and -->**) enclosing the following elements to enable LW-SSO authentication.

```
\lt!! --
       <filter>
         <filter-name>LWSSO</filter-name>
         <filter-class>com.hp.sw.bto.ast.security.lwsso.LWSSOFilter</filter-class>
       </filter>
    --> 
    ......
    1 - - <filter-mapping>
         <filter-name>LWSSO</filter-name>
         <url-pattern>/*</url-pattern>
       </filter-mapping>
    --> 
f Save the web.xml file.
```
- 3 Open the <Tomcat>\webapps\<Service Manager Web tier>\WEB-INF\classes\ lwssofmconf.xml file in a text editor.
- 4 Modify the lwssofmconf.xml file as follows:
	- a Set the value of "enableLWSSOFramework" to true (default is false).
	- b Set the <domain> parameter to the domain name of the server where you deploy your Service Manager Web tier. For example, if your Web tier's fully qualified domain name is mywebtier.domain.hp.com, then the domain portion is domain.hp.com.
	- c Set the <initString> value to the password used to connect HP applications through LW-SSO (minimum length: 12 characters). For example, smintegrationlwsso. Make sure that other HP applications (for example, Release Control) connecting to Service Manager through LW-SSO share the same password in their LW-SSO configurations.
	- d In the <multiDomain> element, set the trusted hosts connecting through LW-SSO. If the Service Manager web tier server and other application servers connecting through LW-SSO are in the same domain, you can ignore the  $\langle$ multiDomain> element; If the servers are in multiple domains, for each server, you must set the correct DNSDomain (domain name), NetBiosName (server name), IP (IP address), and FQDN (fully-qualified domain name) values. The following is an example.

```
<DNSDomain>example.com</DNSDomain>
<NetBiosName>myserver</NetBiosName>
<IP>1.23.456.789</IP>
<FQDN>myserver.example.com</FQDN>
```
Note: Service Manager 9.30p2 uses <multiDomain> instead of <protectedDomains>, used in earlier versions. The multi-domain functionality is relevant only for UI LW-SSO (not for web services LW-SSO). This functionality is based on the HTTP referrer. Therefore, LW-SSO supports links from one application to another and does not support typing a URL in a browser window, except when both applications are in the same domain.

Example lwssofmconf.xml:

```
<?xml version="1.0" encoding="UTF-8"?>
<lwsso-config xmlns="http://www.hp.com/astsecurity/idmenablmentfw/lwsso/2.0">
   <enableLWSSO
     enableLWSSOFramework="true"
     enableCookieCreation="true"
     cookieCreationType="LWSSO"/>
   <webui>
         <validation>
           <in-ui-lwsso>
         <lwssoValidation id="ID000001">
```

```
 <domain>example.com</domain>
         <crypto cipherType="symmetricBlockCipher"
           engineName="AES" paddingModeName="CBC" keySize="256"
           encodingMode="Base64Url"
           initString="This is a shared secret passphrase"/>
       </lwssoValidation>
         </in-ui-lwsso>
         <validationPoint
       enabled="false"
       refid="ID000001"
       authenicationPointServer="http://server1.example.com:8080/bsf"/>
       </validation>
       <creation>
         <lwssoCreationRef>
       <lwssoValidationRef refid="ID000001"/>
       <expirationPeriod>50</expirationPeriod>
         </lwssoCreationRef>
       </creation>
       <logoutURLs>
         <url>.*/goodbye.jsp.*</url>
       </logoutURLs>
       <nonsecureURLs>
         <url>.*/sso_timeout.jsp.*</url>
       </nonsecureURLs>
       <multiDomain>
         <trustedHosts>
        <DNSDomain>example.com</DNSDomain>
        <DNSDomain>example1.com</DNSDomain>
        <NetBiosName>myserver</NetBiosName>
        <NetBiosName>myserver1</NetBiosName>
        <IP>102.102.102.102</IP>
        <IP>102.102.102.102</IP>
        <FQDN>myserver.example.com</FQDN>
        <FQDN>myserver1.example1.com</FQDN>
         </trustedHosts>
      </multiDomain>
 </webui>
     <lwsso-plugin type="Acegi">
       <roleIntegration
         rolePrefix="ROLE_"
         fromLWSSO2Plugin="external"
         fromPlugin2LWSSO="enabled"
         caseConversion="upperCase"/>
       <groupIntegration
         groupPrefix=""
         fromLWSSO2Plugin="external"
         fromPlugin2LWSSO="enabled"
         caseConversion="upperCase"/>
     </lwsso-plugin>
```
</lwsso-config>

- e Save the lwssofmconf.xml file.
- 5 Open the <Tomcat>\webapps\<Service Manager Web tier>\WEB-INF\classes\applicationcontext.xml in a text editor.
- 6 Modify the application-context.xml as follows:

#### a Add lwSsoFilter to filterChainProxy:

/\*\*=httpSessionContextIntegrationFilter,lwSsoFilter,anonymousProcessingFilter

**Note:** If you need to enable web tier LW-SSO for integrations and also enable trusted sign-on for your web client users, add lwSsoFilter followed by preAuthenticationFilter, as shown in the following:

/\*\*=httpSessionContextIntegrationFilter,lwSsoFilter,preAuthenticationFilter,anonymousProcessingFil ter

For information about how to enable trusted sign-on in Service Manager, see Example: Enabling trusted sign-on.

b Uncomment bean lwSsoFilter:

<bean id="lwSsoFilter" class="com.hp.ov.sm.client.webtier.lwsso.LwSsoPreAuthenticationFilter">

- c Save the application-context.xml file.
- 7 Repack the updated Service Manager web tier files and replace the old web tier .war file deployed in the <Tomcat>\webapps folder.
- 8 Restart Tomcat so that the configuration takes effect.

### <span id="page-16-0"></span>Blocking attachments with certain file extensions

To prevent potentially dangerous executable files from being submitted as attachments, Service Manager now provides support for blocking certain types of attachments submitted through the Windows and web clients, as well as through web services, based on a pre-defined list of blocked file extensions. At startup, the Windows and web clients retrieve the list of blocked file extensions, which is stored in the extensionstate table in the database. If no list is available, the clients use a default list. (For more information, see [Default](#page-18-0)  [list of blocked file extensions.](#page-18-0))

To take advantage of this enhancement, you must install all of the following:

- The Windows client update for this release (QCCR1E64285)
- The Web Client update for this release (QCCR1E64278)
- The server update for this release (QCCR1E64290), including the supporting application unload file, QCCR1E67610\_SM930P2.unl.

System Administrators can add, delete, and update records in the extensionstate table to customize the list of blocked file extensions. (For more information, see [Customize the list of blocked file extensions.](#page-17-0))

If a search engine is installed and connected to the system, System Administrators must also update the sclib knowledgebase records, to include .unsafe to the list of file extensions that should be skipped for indexing. (For more information, see Add .unsafe to the list of file extensions to skip for knowledgebase [indexing.](#page-17-1) )

**Note:** When your customization is complete, you must restart the web tier's web application server (for example, Tomcat, WebSphere) or restart the Windows client for the changes to take effect.

With these enhancements, Service Manager blocks the attachments in the following ways:

- When users attempt to attach a file whose extension is in the list of blocked file extensions to a record, the clients disallow attaching the file and display the following error message: "File type: <filetype>, is not allowed as an attachment."
- If the clients retrieve an existing attachment whose extension is included in the list of blocked file extensions, the clients append ".UNSAFE" to the file name to prevent the file from being automatically 'run' on the user's machine.
- During web services processing, if a transaction submits or retrieves a file as an attachment whose extension is included in the list of blocked file extensions, the server appends ".UNSAFE" to the submitted or retrieved file name.

### <span id="page-17-0"></span>Customize the list of blocked file extensions

#### **User Role**: System Administrator

You can add or remove files from the list of blocked file extensions based on the needs of your company.

#### **To view and customize the list of blocked file extensions:**

#### 1 Open **System Administration > Base System Configuration > Miscellaneous > File Extensions**.

- 2 Click **Search**. A list of file extension records displays.
- 3 To add a new record:
	- a Open an existing record.
	- b Update the fields as follows:
		- **File Extension:** Type an extension without the dot character (.) For example, type "**bat**" rather than ".bat".
		- **Unsafe:** Check this box to block attachments with this file extension or uncheck this box to unblock them.
		- **File Type:** Type a description of this file type.
	- c Click **Add**. The new file extension is added to the list.
- 4 To update an existing record:
	- a Select the record from the list.
	- b Check or uncheck the **Unsafe** check box.
	- c Click **Save** to save the record.
- 5 To delete a record:
	- a Select the record from the list.
	- b Click **Delete**.
	- c Click **Yes** to confirm the deletion. The record is removed from the list.
- 6 Do the following for the changes to take effect:
	- Windows client: Log out and exit the client and then restart it.
	- Web client: Restart the web application server.

#### <span id="page-17-1"></span>Add .unsafe to the list of file extensions to skip for knowledgebase indexing

#### **User Role**: System Administrator

To prevent Service Manager from indexing unsafe attachments for knowledgebase searches, add **.unsafe** to the list of file extensions that should not be indexed or extracted. To do this, updating the following sclib type knowledgebases: Incident\_Library, Interaction\_Library, Knowledge\_Library, Knownerror\_Library, and Problem\_Library.

**Note:** This task requires that you have a search engine installed and correctly configured.

To update the knowledgebases:

- 1 Open **Knowledge Management > Configuration > Knowledgebases**.
- 2 Click **Search**.

A list of records displays: Incident\_Library, Interaction\_Library, Knowledge\_Library, Knownerror\_Library, and Problem\_Library.

- 3 Select a record in the list, and open the **Type information** tab.
- 4 In the **Skip these extensions** field, add .unsafe to the existing file extension list, using a semi-colon as the separator. For example, type: **jpg;bmp;gif;exe;unl;unsafe.**
- 5 Click **Save**.
- 6 For the other records in the record list, repeat steps 3 through 5.

After you complete this, the files you indicated will be blocked from being submitted as attachments.

#### <span id="page-18-0"></span>Default list of block file extensions

Service Manager blocks attachments whose file name extensions are included in a list of files retrieved from the database. If such a list is not available from the database, Service Manager blocks attachments with the file name extensions listed in the following table.

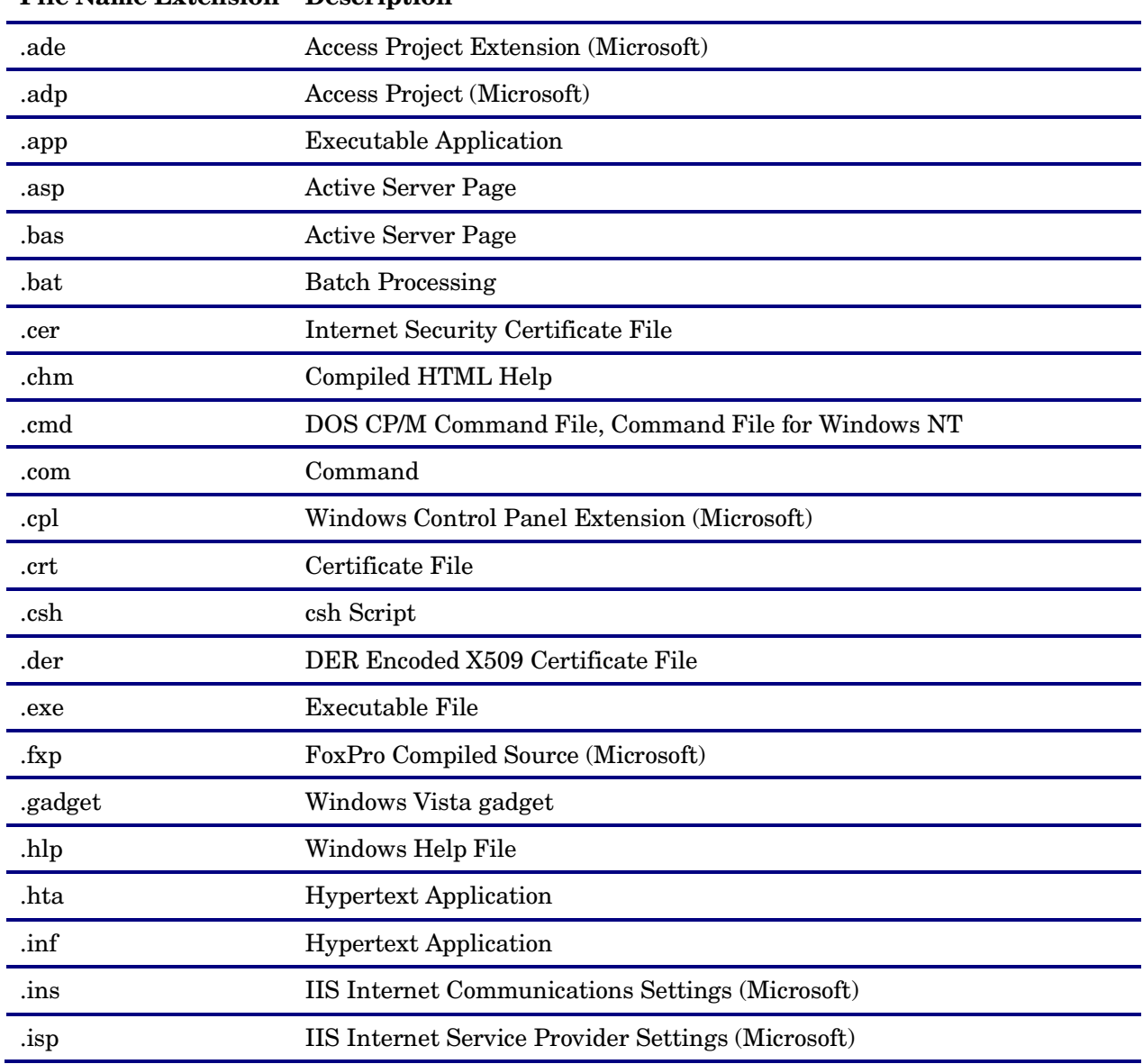

#### **File Name Extension Description**

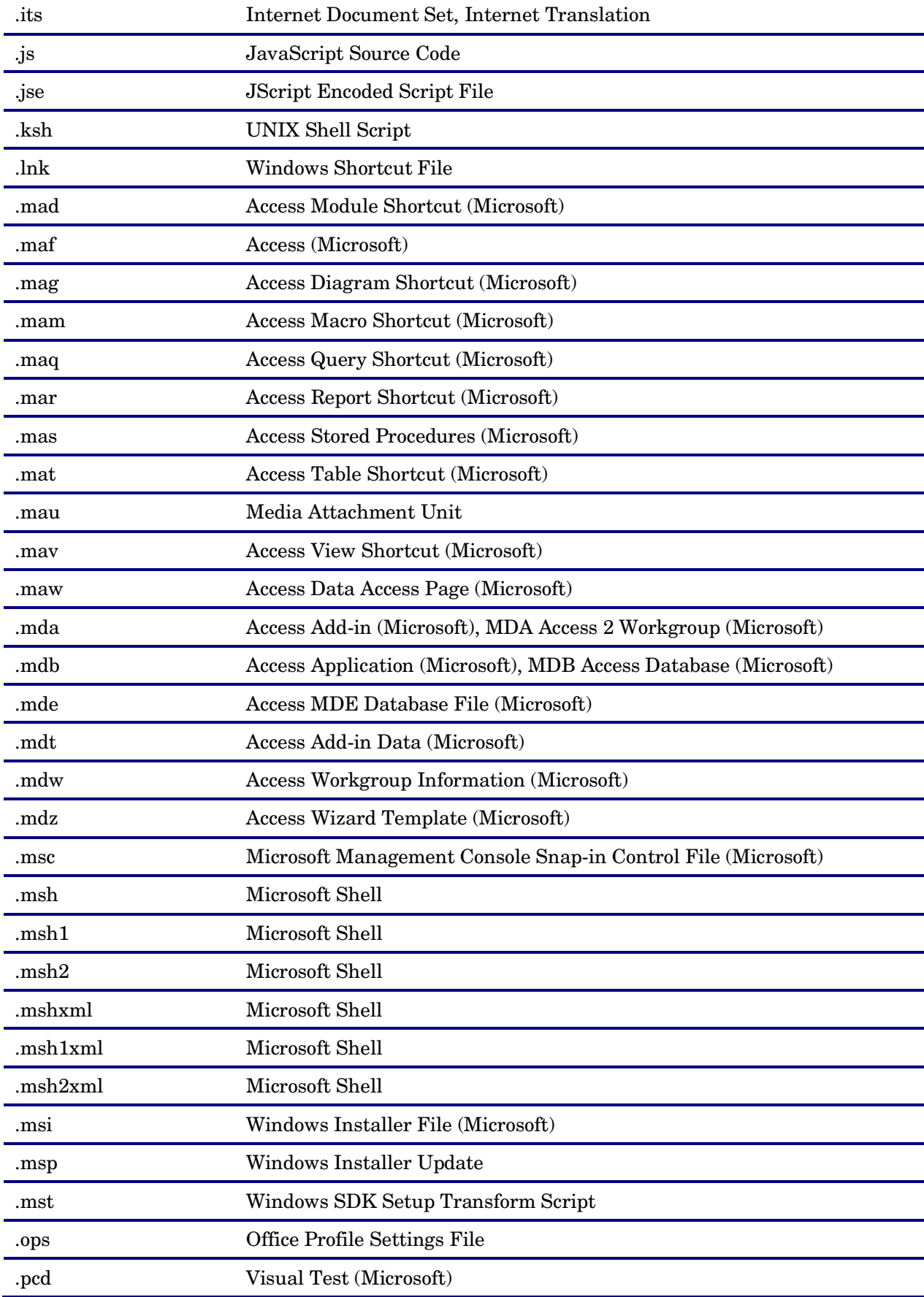

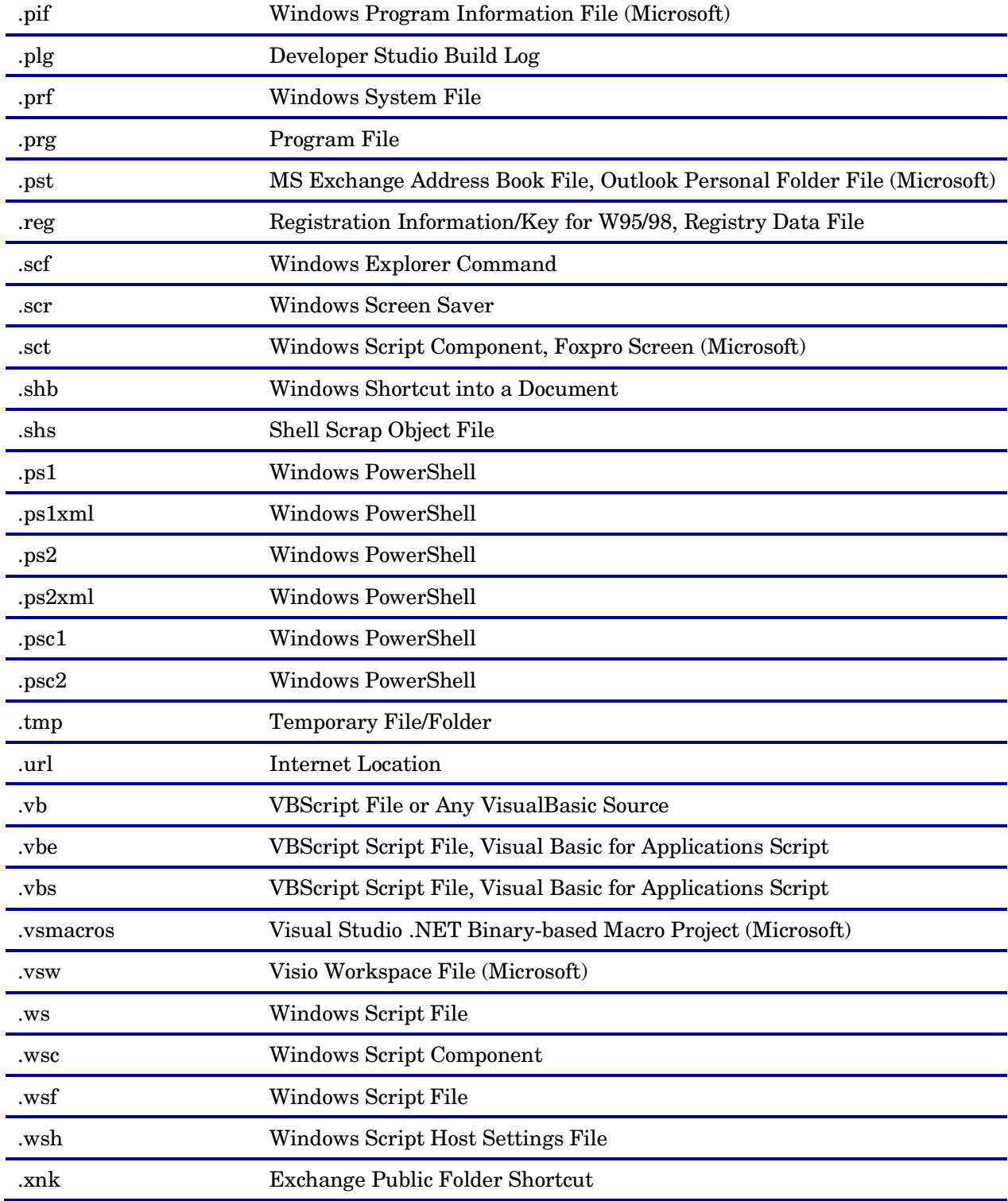

## <span id="page-21-0"></span>Deploying the Service Manager web tier on WebSphere Application Server 7

HP recommends that you deploy with a unique context root, for example/webtier-<version>.<br/>buildNumber> Example deployment on WebSphere application server:

- 1 Log in to the server as a user with local administrator privileges.
- 2 Insert the Service Manager installation DVD into the appropriate drive of the server.
- 3 Access the .ear file, by navigating to the \Webtier directory on the installation media.
- 4 Copy or save the webtier-ear-9.30.ear file onto your local system.
- 5 The webtier-ear-9.30.ear file contains webtier-9.30.war. Inside of that is the web.xml file. Extract web.xml and edit it to add your server connection information.

 The settings you define in web.xml determine the client preferences for all web clients. View the Service Manager online help for a complete list and more detailed explanation of each parameter.

a Set the required parameters: serverHost, serverPort secureLogin, and sslPort.

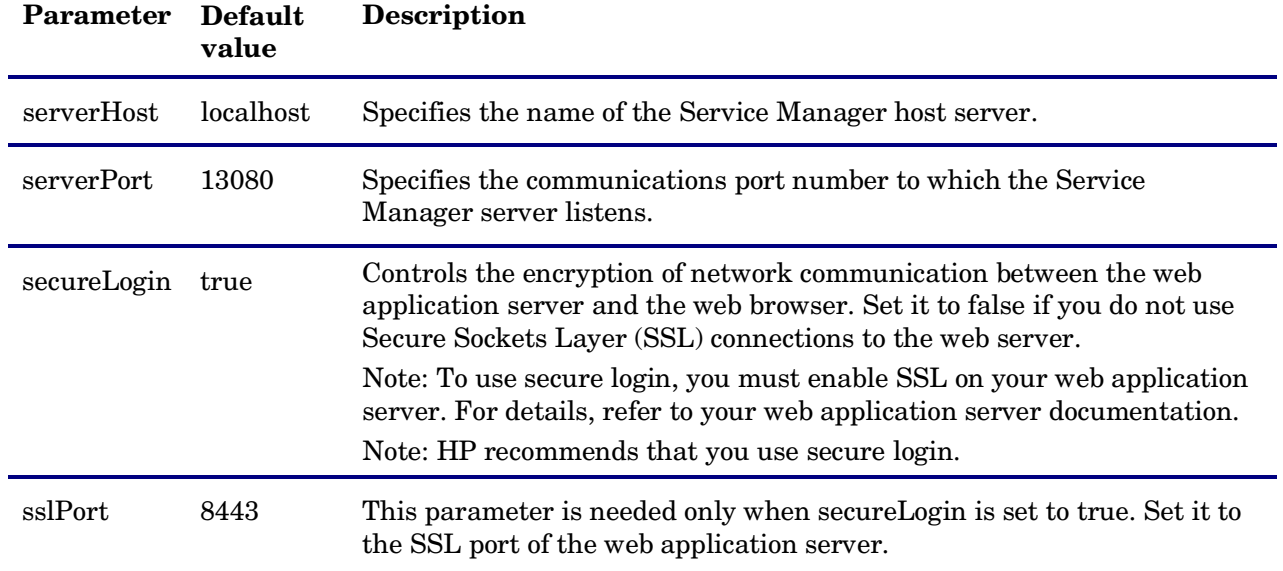

b Set other parameters as desired. The table below lists the commonly set parameters and their default values.

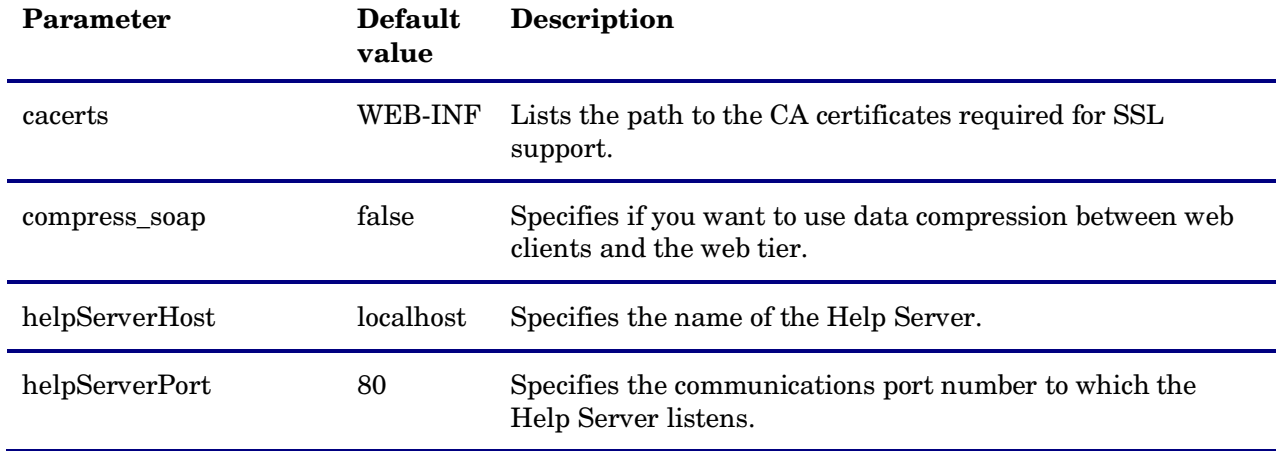

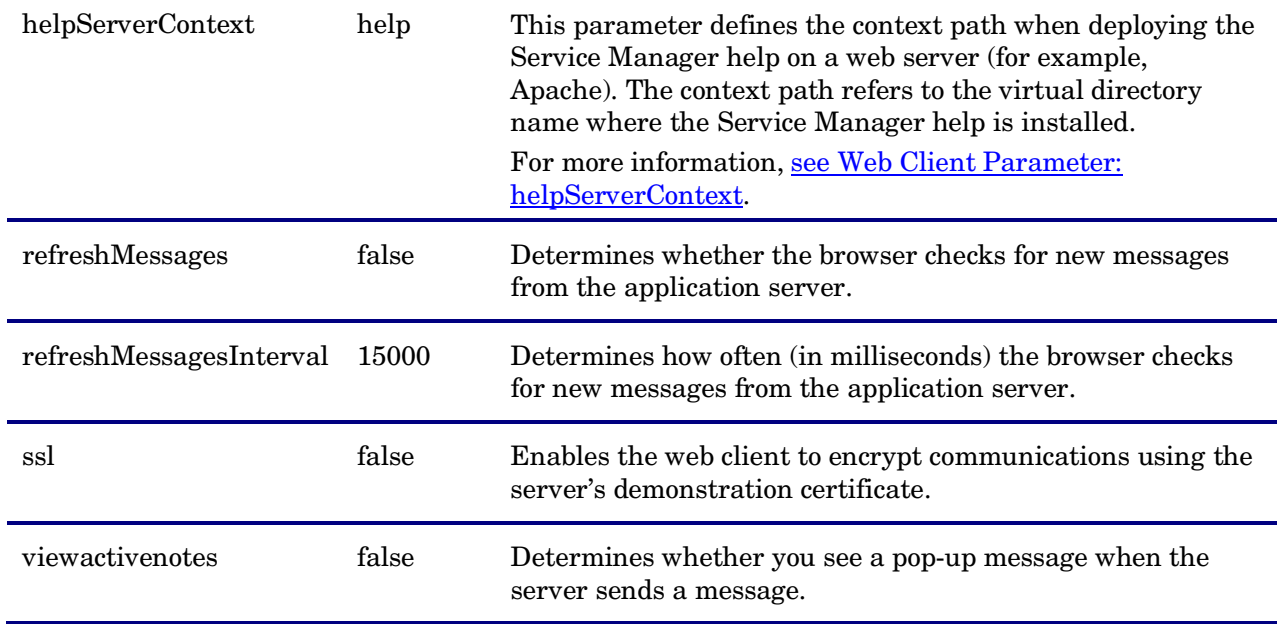

c Save, close and re-archive the files.

**Note:** Keep the original filenames and folder structure when re-archiving.

- 6 Start the WebSphere application server.
- 7 Set the web application server heap size. The web application server heap size determines how many connections each web application server can handle. Most application servers require a heap size of at least 256 MB for optimal performance. If you experience poor performance from your web client connections, increase the web application server heap size. See your web application server documentation for instructions.
- 8 Log on to the WebSphere administrative console with system administrator privileges.
- 9 Install the webtier-ear-9.30.ear file.
	- a Open **Applications > New Application > New Enterprise Application**.
	- b Select "**Local file system**", and browse to the webtier-ear-9.30.ear file.
	- c Click **Next**. The file uploading starts. This may take quite a while.
- 10 Click **Next** on each screen to accept the default settings until you reach "Step 4: Summary", and then click **Finish**. The installation of the web tier ear file begins.
- 11 When the installation is successfully completed, click **Save** to save your local configuration changes to the master configuration.
- 12 Configure the Application's properties.
	- a Open **Applications > Application Types > WebSphere enterprise applications**.
	- b Click **HP Service Manager 9.30 Web** and click **Start**. When the application has started, its state changes to green.
	- c Under **Detail Properties**, click **Class loading and update detection**, and make the following selections:
	- **Class loader order**: Classes loaded with local class loader first (parent last)
	- **WAR class loader policy**: Single class loader for application
	- d Click **Apply**.
- 13 Configure the HP Service Manager module.
	- a Open **Applications > Application Types > WebSphere enterprise applications > HP Service Manager 9.30 Web > Manage Modules**.
	- b Click the **HP Service Manager** module and make the following selection:

**Class loader order**: **Classes loaded with parent class loader first**

**Note:** Keep the other default settings.

c Click **Apply**.

14 Configure the default http transport port of the WebSphere application server. You will use this port when launching the Service Manager web client.

- a Go to **WebSphere application servers > server 1**.
- b In the **Communications > Ports** section, make note of the **WC\_defaulthost** port number (for example, 9082).

**Note:** You can change this port number to another one that is not in use. This port number is automatically synchronized to the port number used in **Application servers > server1 > Web container transport chains > HttpQueueInboundDefault**.

- c Open **Environments > Virtual Hosts > default\_host > Host Aliases**, and make sure that the **WC\_defaulthost** port number is in the Host Aliases list. If it is not, do the following to add the port number to the list.
	- 1. Click **New**.
	- 2. Type the following port information:
		- **Host Name:\***

**Port:xxxx** (for example, 9085)

3. Click **Apply**, and then click **OK**. The port number is added to the Host Aliases list of default\_host.

- d Click **Save** to save the changes to the master configuration.
- e Restart the WebSphere application server. Now the server will start binding to the new port.

**Note:** If you didn't change the port number, you do not need to restart the server.

15 Go to **Applications > Applications Type > WebSphere enterprise applications**, select **HP Service Manager 9.30 Web**, and click **Start**.

When the application is successfully started, its state changes to green.

16 Launch the Service Manager web client using a URL like this one: http://<WAS application server name>:<Port>/webtier-9.30/index.do, where <Port> is the WC\_defaulthost port number you configured previously.

Example: http://abc.def.hp.net:9085/webtier-9.30/index.do.

**Note:** Before accessing the new Web Tier, HP recommends that all users empty their browser cache.

### <span id="page-24-0"></span>Help connection parameters

The following parameters enable you to connect to the help from the Service Manager client.

#### <span id="page-24-2"></span>Web Client Parameter: helpServerContext

To connect the help from the Web client:

1 Open the Web tier configuration file (web.xml) in a text editor.

2 Specify the following parameters: **helpServerHost:** The host name of the Help Server **helpServerPort:** The communications port of the Help Server

3 If your Help Server is not deployed in the default "/help" folder (for example: C:/Apache/2.2/htdocs/help), specify the Help Server context path (either empty or not) by adding the helpServerContext parameter in the web.xml. The following are two examples:

```
<init-param>
<param-name>helpServerContext</param-name>
<param-value/>
</init-param/>
```
Or

```
<init-param>
<param-name>helpServerContext</param-name>
<param-value>sm/9.30_help</param-value>
</init-param>
```
- 4 In the web.xml file, make sure that the **showHelp** parameter value is set to true.
- 5 Restart the web application server.
- 6 Click the Help (question mark) button in the web client tooltray to launch the Help Server. Service Manager will automatically launch the Help Server URL: http://<helpServerHost>:<helpServerPort>/<helpServerContext>

## <span id="page-24-1"></span>Preparing array data when integrating applications with Service Manager through web services

When integrating other applications with Service Manager, array data should be broken into multi elements by separator "\r". This is because Service Manager uses "\r" as the separator between array elements. When a string that contains "\r" is retrieved from the Service Manager system, it is decoded as an array with multi elements separated by "\r". For this reason, when integrating other applications (for example, UCMDB) with Service Manager through web services, array data should be broken into multi elements by separator "\r" before the data is encoded and sent to the Service Manage system.

For example, if an array contains elements "aabb" and "ccdd", it should be sent to Service Manager as the following:

```
<ns:Comments type=\"Array\">
  <ns:Comments mandatory=\"\" readonly=\"\">aabb</ns:Comments>
   <ns:Comments mandatory=\"\" readonly=\"\">ccdd</ns:Comments>
</ns:Comments>
```
## <span id="page-25-0"></span>JavaScript global method: uncompressFile

This method expands a .zip file into a specified location.

#### **Syntax**

uncompressFile(file name, target directory);

#### **Parameters**

The following arguments are valid for this function:

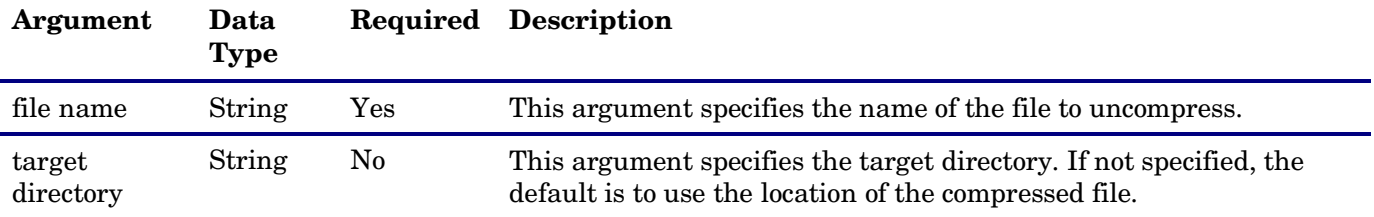

#### Return values

True indicates that the file uncompressed successfully, any other return value indicates failure.

#### Example

This example unzips the file upgtest.zip to c:/test.

```
var rc = uncompressFile("c:/test/upgtest.zip");
if(rc == true)
\{ print("uncompress file with one file successfully");
 // this will unzip the file to C:/test/test
  rc = uncompressFile("c:/test/upgtest.zip", "c:/test/test");
} 
else
{ 
  print("Failed to uncompress file.");
} 
if(rc == true){ 
  print("All tasks are finished.");
}
```
## <span id="page-26-0"></span>Verified Environments

The Compatibility Matrix lists supported versions of operating systems, browsers, HP Software products, and other compatibility and support information.

#### **To access the Compatibility Matrix:**

- 1 Use a browser to navigate to the Software Support Online (SSO) web page: **[http://support.openview.hp.com/sc/support\\_matrices.jsp](http://support.openview.hp.com/sc/support_matrices.jsp)**.
- 2 Log on with your Customer ID and password or your HP Passport sign-in.
- <span id="page-26-1"></span>3 Navigate to the applicable information.

# Local Language Support

UTF-8 is part of the Unicode standard, which enables you to encode text in practically any script and language. Service Manager 9.30 supports UTF-8 as an encoding method for new or existing data. It can support multiple languages that adhere to the Unicode standard on the same server.

## <span id="page-26-2"></span>Support

You can visit the HP Software support web site at: **[www.hp.com/go/hpsoftwaresupport](http://support.openview.hp.com/)**.

This web site provides contact information and details about the products, services, and support that HP Software offers.

HP Software online software support provides customer self-solve capabilities. It provides a fast and efficient way to access interactive technical support tools needed to manage your business. As a valued support customer, you can benefit by using the support site to:

- Search for knowledge documents of interest
- Submit and track support cases and enhancement requests
- Download software patches
- Manage support contracts
- Look up HP support contacts
- Review information about available services
- Enter into discussions with other software customers
- Research and register for software training

Most of the support areas require that you register as an HP Passport user and sign in. Many also require an active support contract. To find more information about support access levels, go to the following URL: **[http://h20230.www2.hp.com/new\\_access\\_levels.jsp](http://h20230.www2.hp.com/new_access_levels.jsp)**.

To register for an HP Passport ID, go to the following URL: **<http://h20229.www2.hp.com/passport-registration.html>**.

# <span id="page-27-0"></span>Legal Notices

#### **Warranty**

The only warranties for HP products and services are set forth in the express warranty statements accompanying such products and services. Nothing herein should be construed as constituting an additional warranty. HP shall not be liable for technical or editorial errors or omissions contained herein.

The information contained herein is subject to change without notice.

#### Restricted Rights Legend

Confidential computer software. Valid license from HP required for possession, use or copying. Consistent with FAR 12.211 and 12.212, Commercial Computer Software, Computer Software Documentation, and Technical Data for Commercial Items are licensed to the U.S. Government under vendor's standard commercial license.

#### Copyright Notice

© Copyright 1994-2011 Hewlett-Packard Development Company, L.P.

#### Trademark Notices

- Adobe™ is a trademark of Adobe Systems Incorporated.
- Java is a registered trademark of Oracle and/or its affiliates.
- Microsoft® and Windows® are U.S. registered trademarks of Microsoft Corporation.
- Oracle<sup>®</sup> is a registered US trademark of Oracle Corporation, Redwood City, California.
- $UNIX<sup>®</sup>$  is a registered trademark of The Open Group.

For a complete list of open source and third party acknowledgements, visit the HP Software Support Online web site and search for the product manual called HP Service Manager Open Source and Third Party License Agreements.